## Online

- 1. Go to my.chatham and select Cougar Dollars in tools. Or go to this website: <a href="https://get.cbord.com/chatham/full/login.php">https://get.cbord.com/chatham/full/login.php</a>.
- 2. The following log-in screen opens.
  - Username = chatham username
  - Password = chatham password

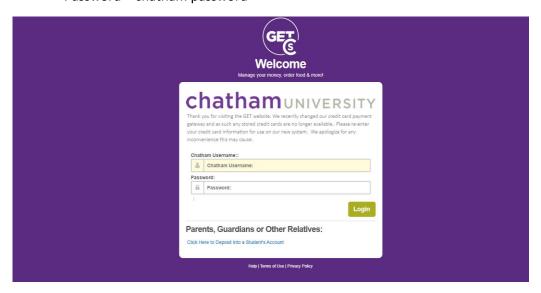

Once logged in you'll see a similar screen to this: (You can also view your account balances here): Select ORDER.

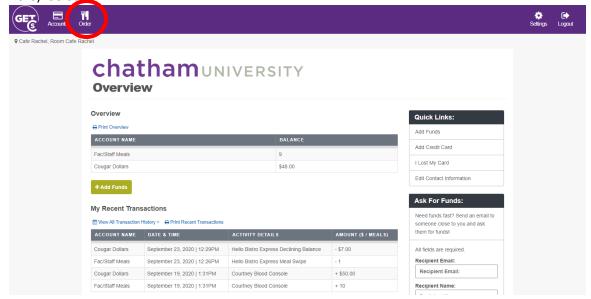

- 4. There will be 4 options when the next window opens (Currently just showing the meal plan swipe option):
  - Firehouse Grill Meal Swipe (for Meal Plan Swipes or Faculty/Staff Meal Plan)
  - Firehouse Grill Declining Balance (for FLEX or Cougar Dollar Purchases)
  - Hello Bistro Meal Swipe (for Meal Plan Swipes or Faculty/Staff Meal Plan)
  - Hello Bistro Declining Balance (for FLEX or Cougar Dollar Purchases)
- 5. On bottom left, they will have your previous orders that you can just select and repeat.

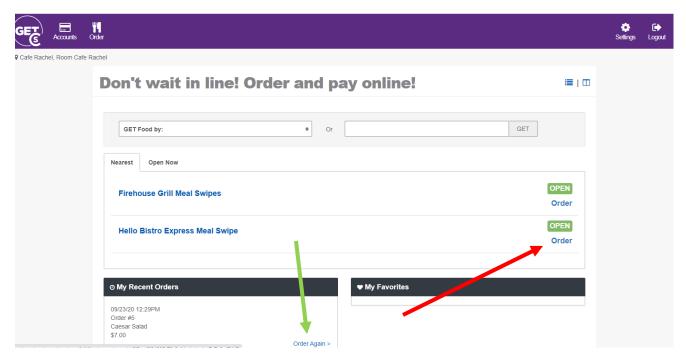

6. Meal Swipes: Select a menu by hitting order or order again (from your previous orders)

7. In the next window – select your pick up location (Anderson or Café Rachel), if you want it now, or schedule for later, and your menu item.

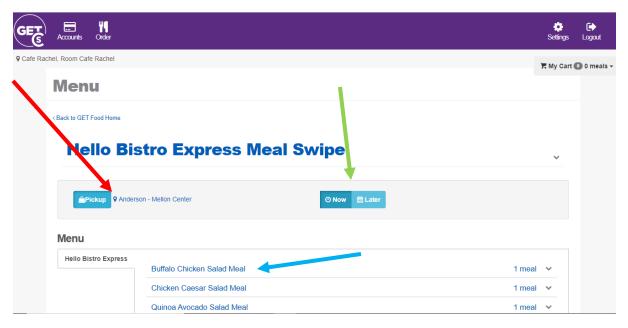

Select your options. Then select Add Item.

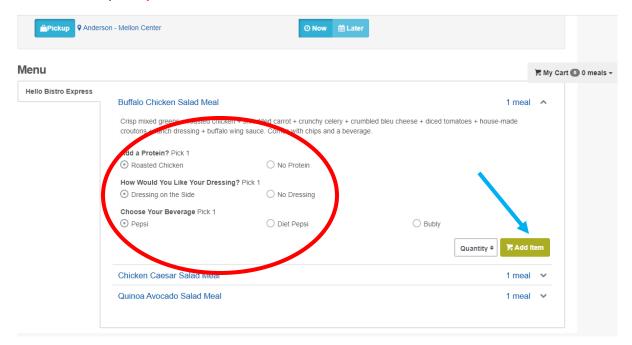

9. Go to your cart and select check out.

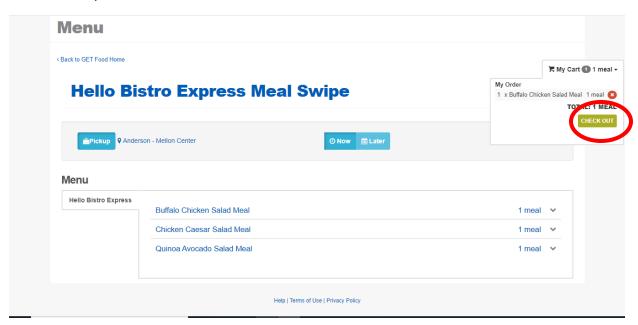

10. Confirm your order. Select Pay Now.

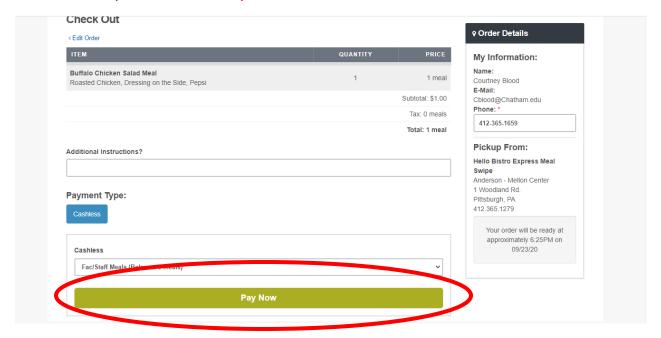

11. Your order has been received (It takes a little bit to get to us sometimes!) Check the right side for your order details – including pick-up time.

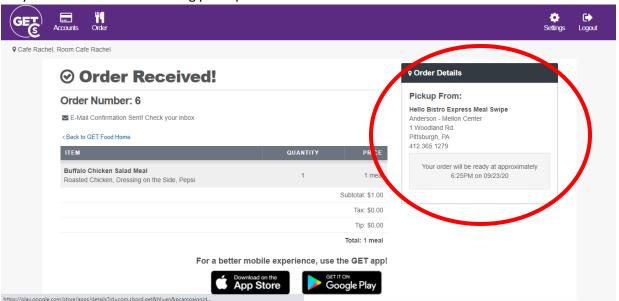

12. You will also receive an email confirmation from Parkhurst Dining at Chatham University GET Food with the time that you are to pick up your order.